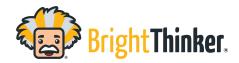

## Adding a YouTube Video into an Instructional Unit

- YouTube videos can be easily added to an Instructional Unit.
- Navigate to the course that you would like to insert a video into and select "Editor"
- At the bottom of the course syllabus, select "Add Activity", this will bring up the menu to select what type of activity to add in, select "YouTube Video".
- Navigate to Youtube.com and locate the video that should be added into the unit.
- Click on the "Share" icon. This will bring up a URL link with options for sharing on social media sites.
- Select "Copy" to copy the URL of the video to be placed in your unit.
- Navigate back to your BrightThinker platform and copy the URL onto the line specified.
- Provide your video a title, then hit "Ok".
- The video will now appear in the unit's syllabus and activity list.

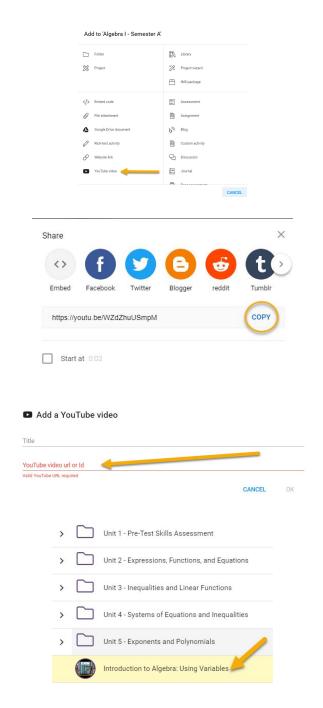

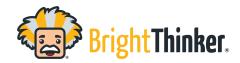

## Adding a YouTube Video into an Instructional Unit

 Move the video to be placed in the Unit by dragging and dropping, or, by clicking on the triple dot menu and selecting "Move Up" or "Move Down"

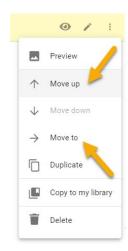